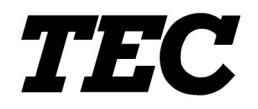

TOSHIBA TEC Portable Printer

# **B-SP2D Series**

# **Wireless LAN Network Specification**

**For customers** 

First Edition: February 12, 2004

**TOSHIBA TEC CORPORATION** 

# **TABLE OF CONTENTS**

## Page

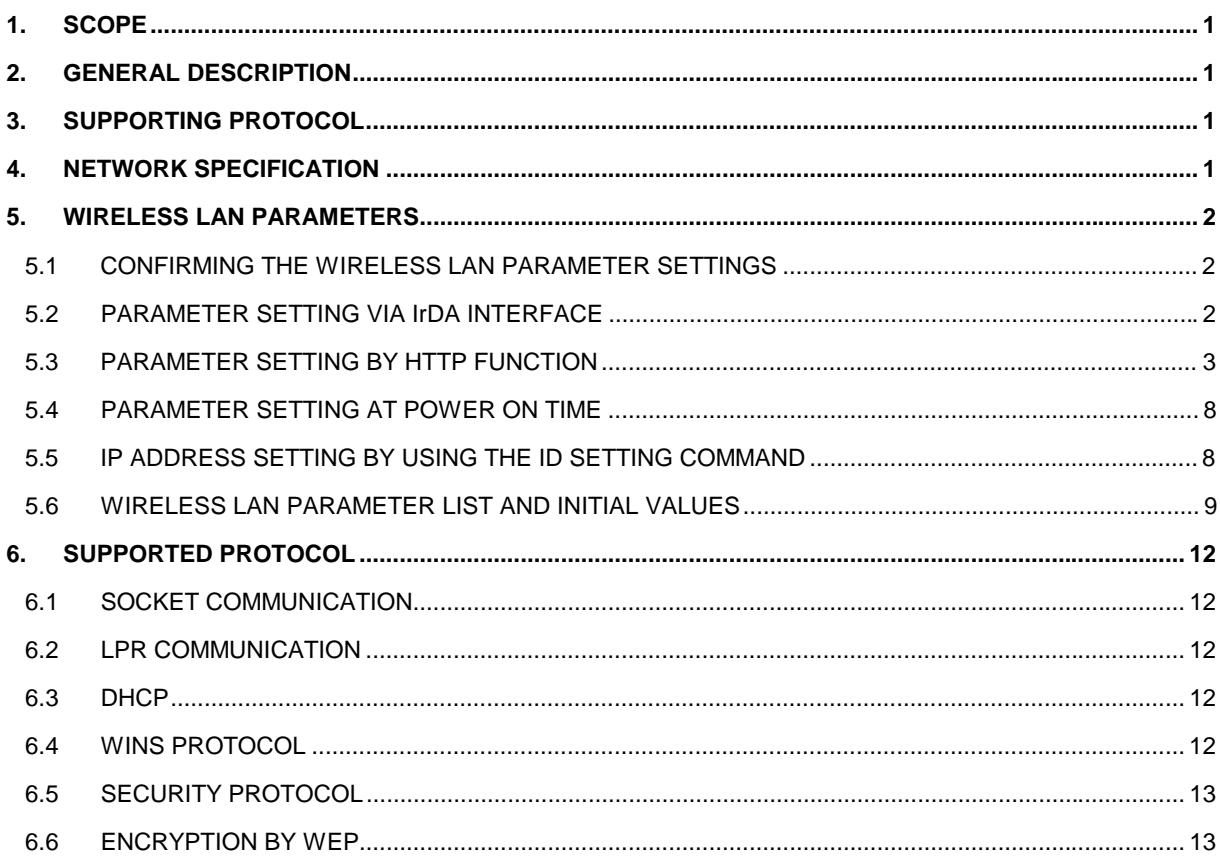

# **1. SCOPE**

This specification applies to the wireless LAN network specification of the B-SP2D series portable printer.

# **2. GENERAL DESCRIPTION**

The B-SP2D-GH40 is equipped with a wireless LAN module, which enables a connection to the host by TCP/IP.

# **3. SUPPORTING PROTOCOL**

TCP/IP

# **4. NETWORK SPECIFICATION**

The network specification of this printer includes the LPR server function, socket communication server function, DHCP client function, WINS client function, HTTP server function, and security function (MD5/EAP).

# **5. WIRELESS LAN PARAMETERS**

## **5.1 CONFIRMING THE WIRELESS LAN PARAMETER SETTINGS**

Pressing and holding the Power button while the printer power is off causes the printer to turn on and print a wireless LAN parameter settings label regardless of the issue mode. If the label is not printed successfully due to an error like no paper, it is required to load the media correctly, turn off the power, and then retry from the beginning. This is because the printer will not print the label even if the error is cleared.

Although the wireless LAN parameter settings label is also printed by sending a reset command while holding down the Power button of the printer in operation, these printed parameter settings are not effective. Therefore, the parameter settings label must be printed when the printer power is off.

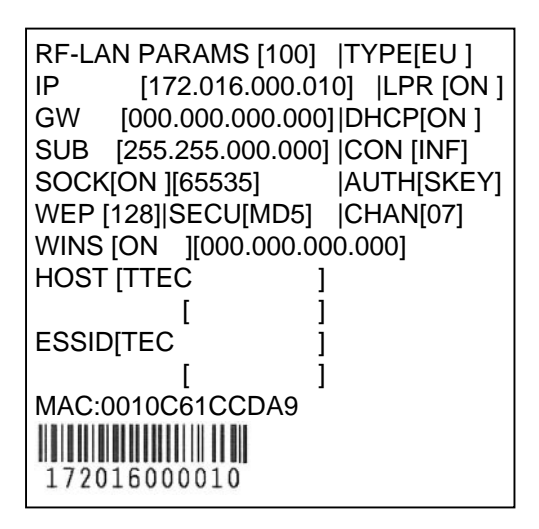

For details of each parameter, refer to Section 5.6 WIRELESS LAN PARAMETER LIST AND INITIAL VALUES.

#### **5.2 PARAMETER SETTING VIA IrDA INTERFACE**

When the B-SP2D RFLAN Configuration Tool is used, the wireless LAN parameters can be set via IrDA interface of the printer.

For details, refer to the Wireless LAN Setting Tool Operating Specification.

## **5.3 PARAMETER SETTING BY HTTP FUNCTION**

It is possible to access the printer's website at "http://[printer's IP address]/" by using the web browser. From this website, the wireless LAN parameters can be set.

There are the Info, Wireless, IP Addr, and Admin tabs on the web page. On each page, it is possible to browse and set the parameters.

#### (1) Info Page

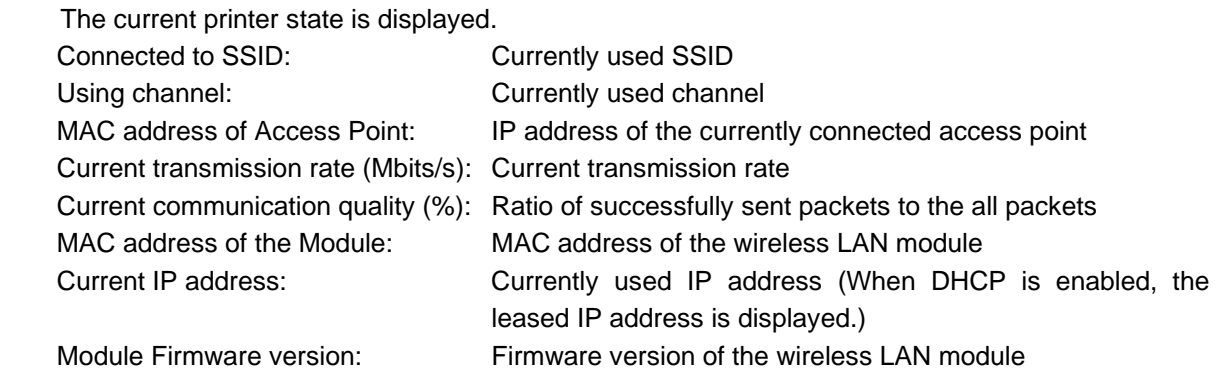

created by TOSHIBA TEC CORPORATION **802.11b Module** v 1.0.0 (September 2003) Wireless IP Addr Admin Info Information about Module, NOTE: You may have to re-load this page to see Information the current settings. **Connected to SSID: TOSHIBATEC** Using channel: 1 MAC address of Access Point: 000D65F603D8 Current transmission rate (Mbits/s): 11 Current communications quality (%): 41 MAC address of the Module: 0010C61CCF5A **Current IP address: 172.16.0.10** Module Firmware version: 722

## (2) Wireless Page

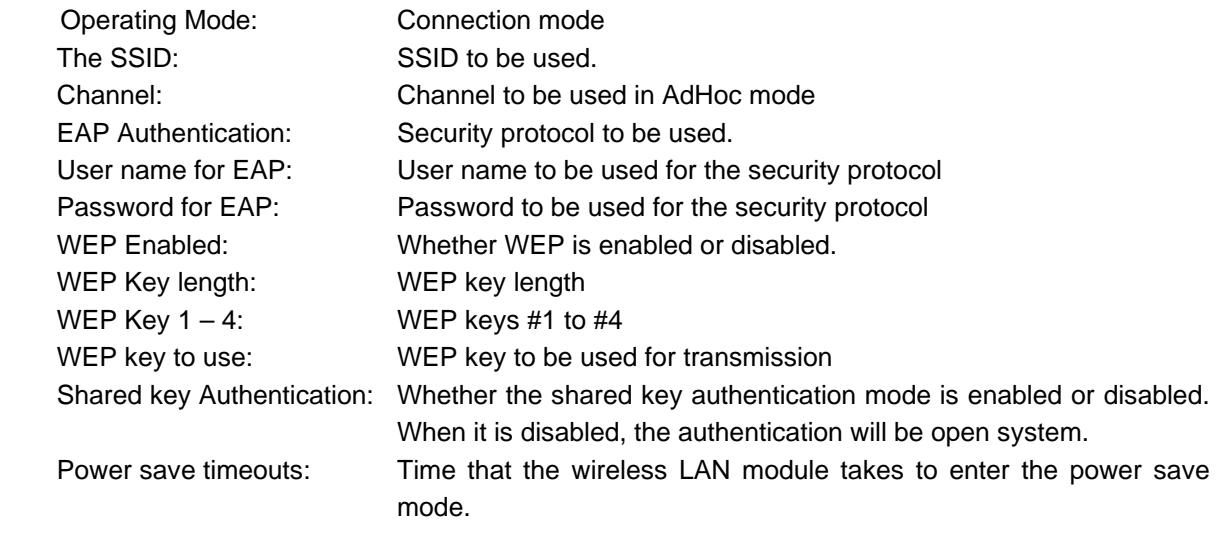

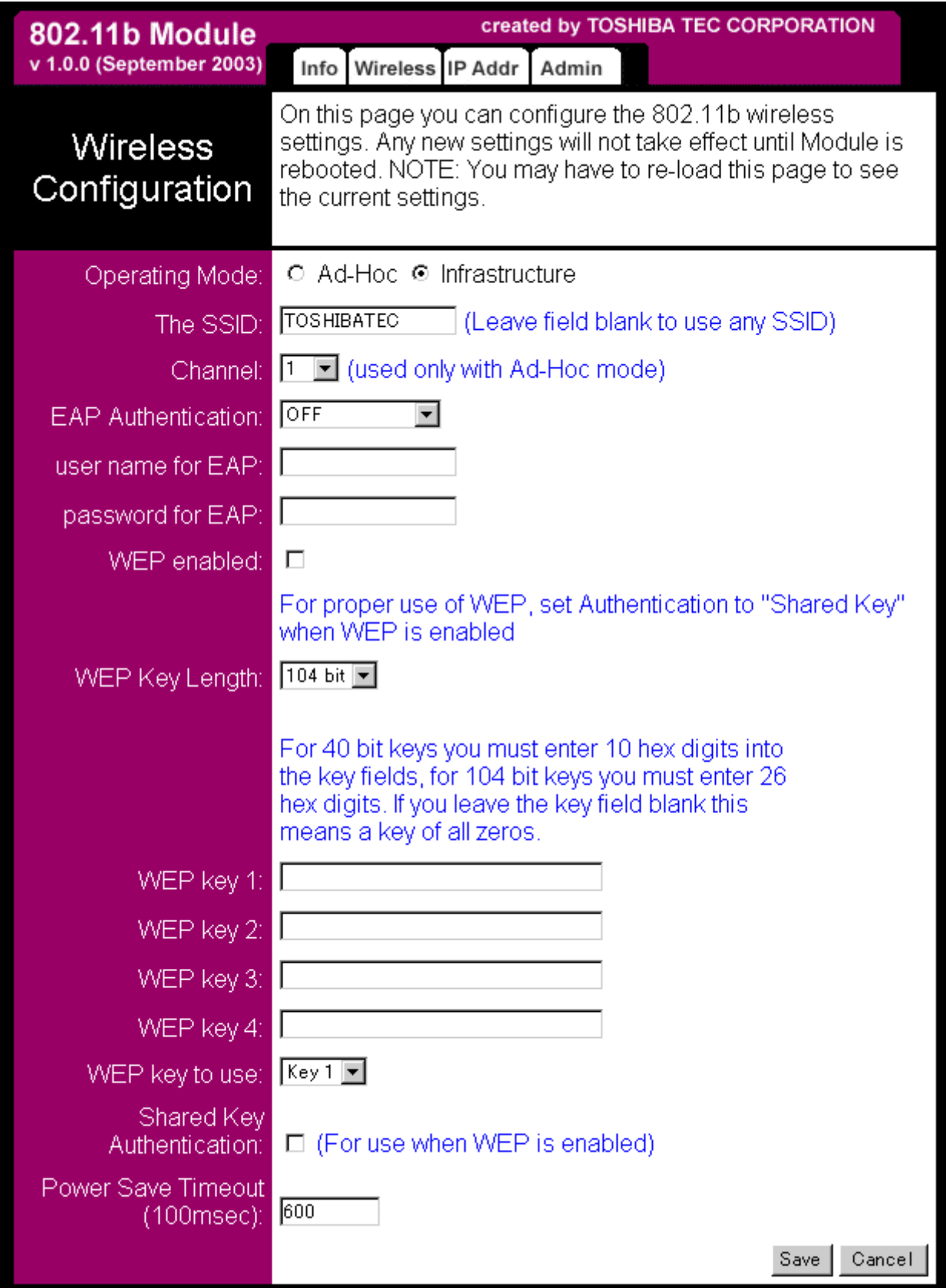

(3) IP Addr Page

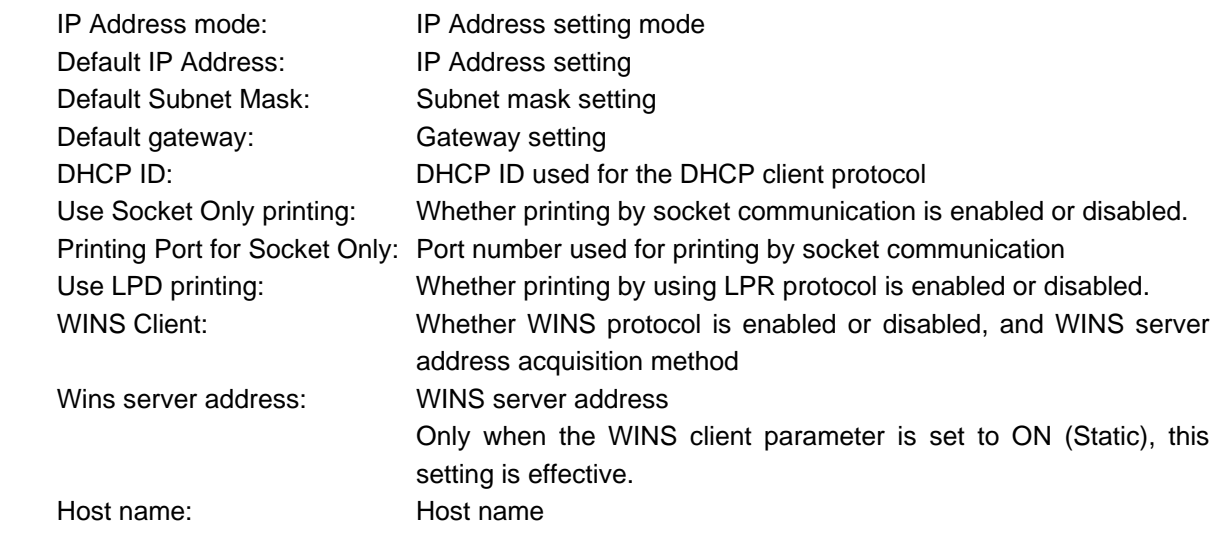

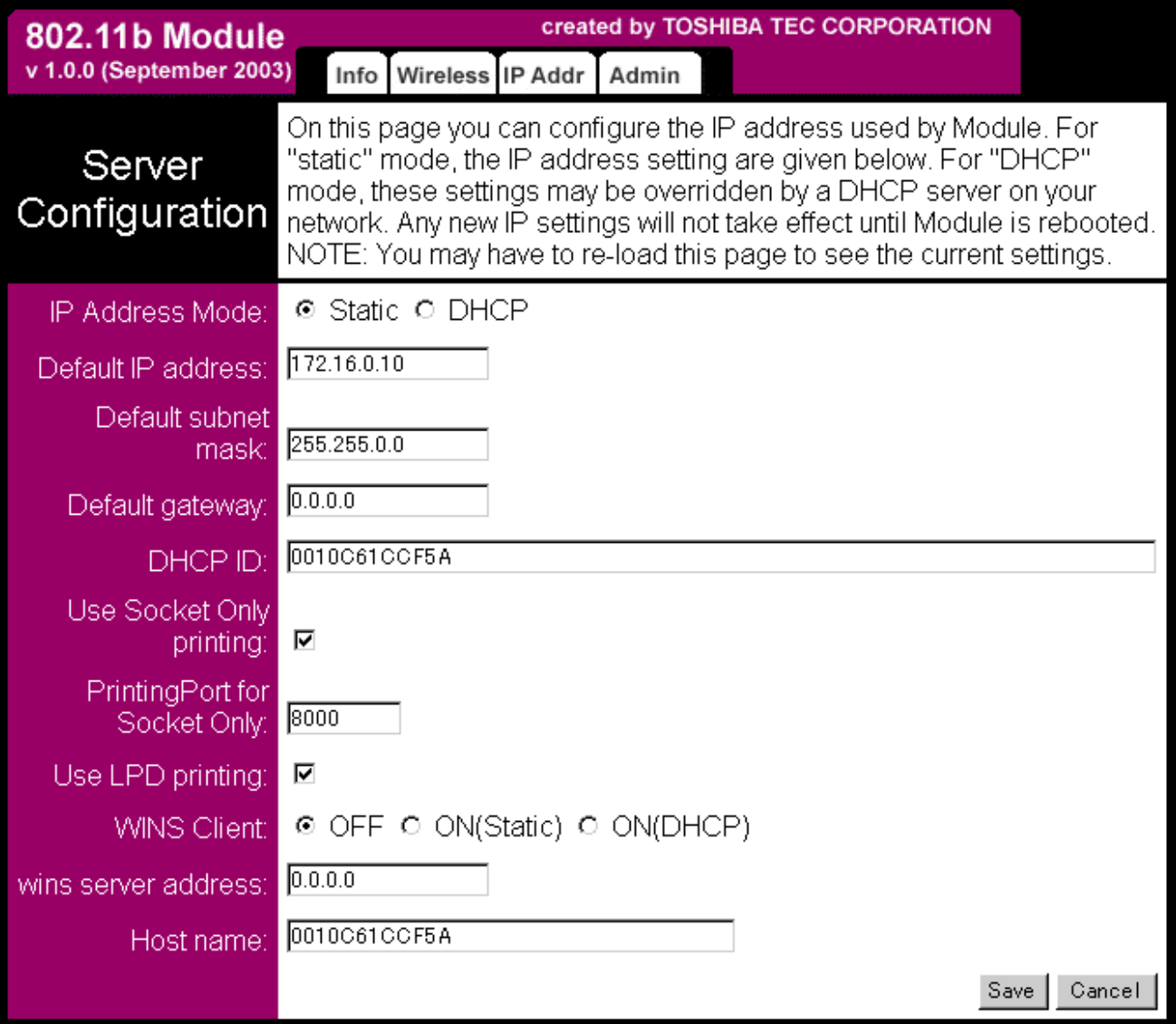

## (4) Admin Page

 Reboot Module: Used to restart the wireless LAN module. Restore factory defaults: Used to restore the parameter settings to the initial values.

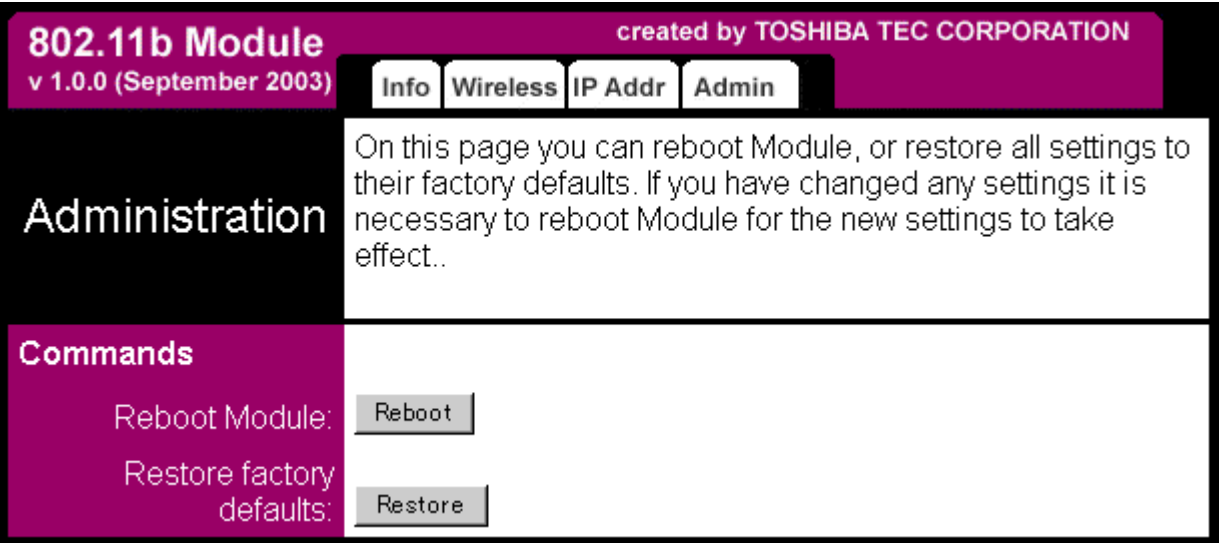

## (5) Maintenance Page

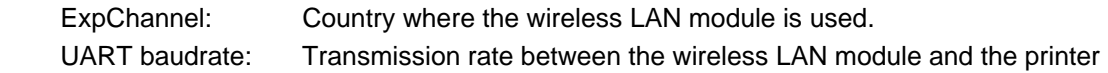

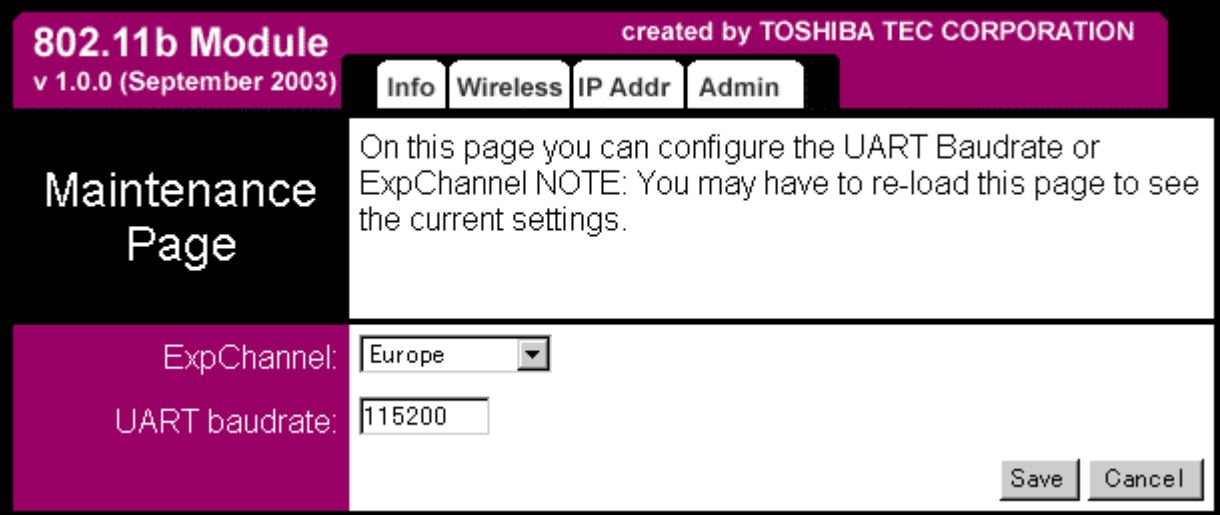

## **5.4 PARAMETER SETTINGS AT POWER ON TIME**

When the printer is started in the usual way, the wireless LAN module is started according to the parameter settings stored in the wireless LAN module. However, when the printer is started while holding the Feed button, the wireless LAN module is not started at the time of diagnostic test label printing. Accordingly, communication via wireless LAN module cannot be performed.

Exceptionally, if the printer is restarted by the reset command while the Feed button is held in online mode, a communication via wireless LAN is possible even after the diagnostic test label printing. However, this does not meet the specification and the parameters should not be set in this state. When the slant line pattern has been printed by pressing the Feed button after the diagnostic test label printing, the wireless LAN module will restart according to the following specific parameter settings, regardless of the stored settings.

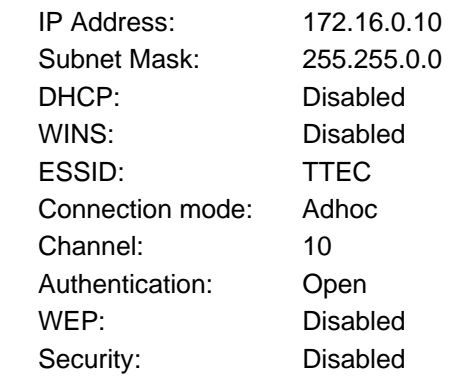

For the parameter settings other than above, the stored settings are effective. The above parameter settings allows always connecting to the printer on the same settings, regardless of the stored settings.

## **5.5 IP ADDRESS SETTING BY USING THE ID SETTING COMMAND**

After the printer is started while holding down the Feed button and the diagnostic test label is printed, the printer ID and the printer IP address can be set at the same time, by using the ID command. (For details, refer to External Equipment Interface Specification, Section 10.5.1 ID Command.) The printer IP address consists of the upper 2 bytes of "172.16" and the lower 2-byte number which is equal to the printer ID. At this time, the subnet mask is set to 255.255.0.0.

#### NOTES:

- 1. When both of the following conditions are satisfied, only the printer ID is set.
	- When the ID command is sent in online mode after the printer prints the diagnostic test label and the slant line pattern.
	- When the wireless LAN IP address disabling parameter of the ID command is set with ", 0".
- 2. IP address setting is possible only right after the diagnostic test label is printed, therefore, the command cannot be sent via wireless LAN interface.

## **5.6 WIRELESS LAN PARAMETER LIST AND INITIAL VALUES**

(1) Wireless LAN Parameter List and Wireless LAN Module's Initial Value

 The following table shows the wireless LAN parameters and the wireless LAN module's initial values. The wireless LAN module's initial values can be obtained by clicking on the Restore button on the parameter setting screen via both IrDA and HTTP.

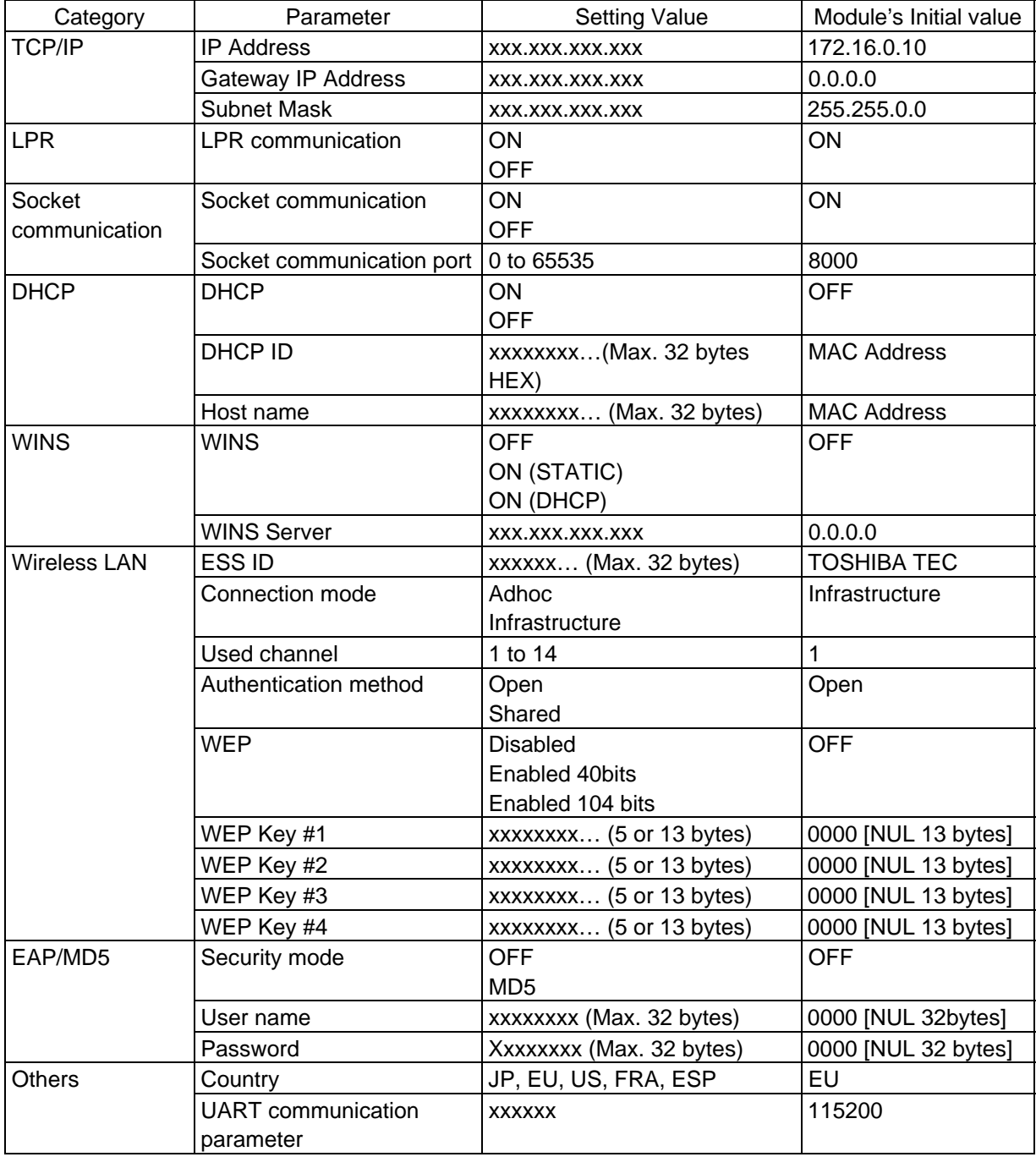

#### (2) Factory Set Initial Values

 All wireless LAN parameter settings of the factory set initial values, except IP address, are same as those of wireless LAN module's initial values. Regarding the IP address of the factory set initial value, the upper 2 bytes of the IP address are fixed to 172.16, and the lower 2-byte number equals to each printer ID.

## (3) Explanation of Wireless LAN Parameter

The following table explains each parameter.

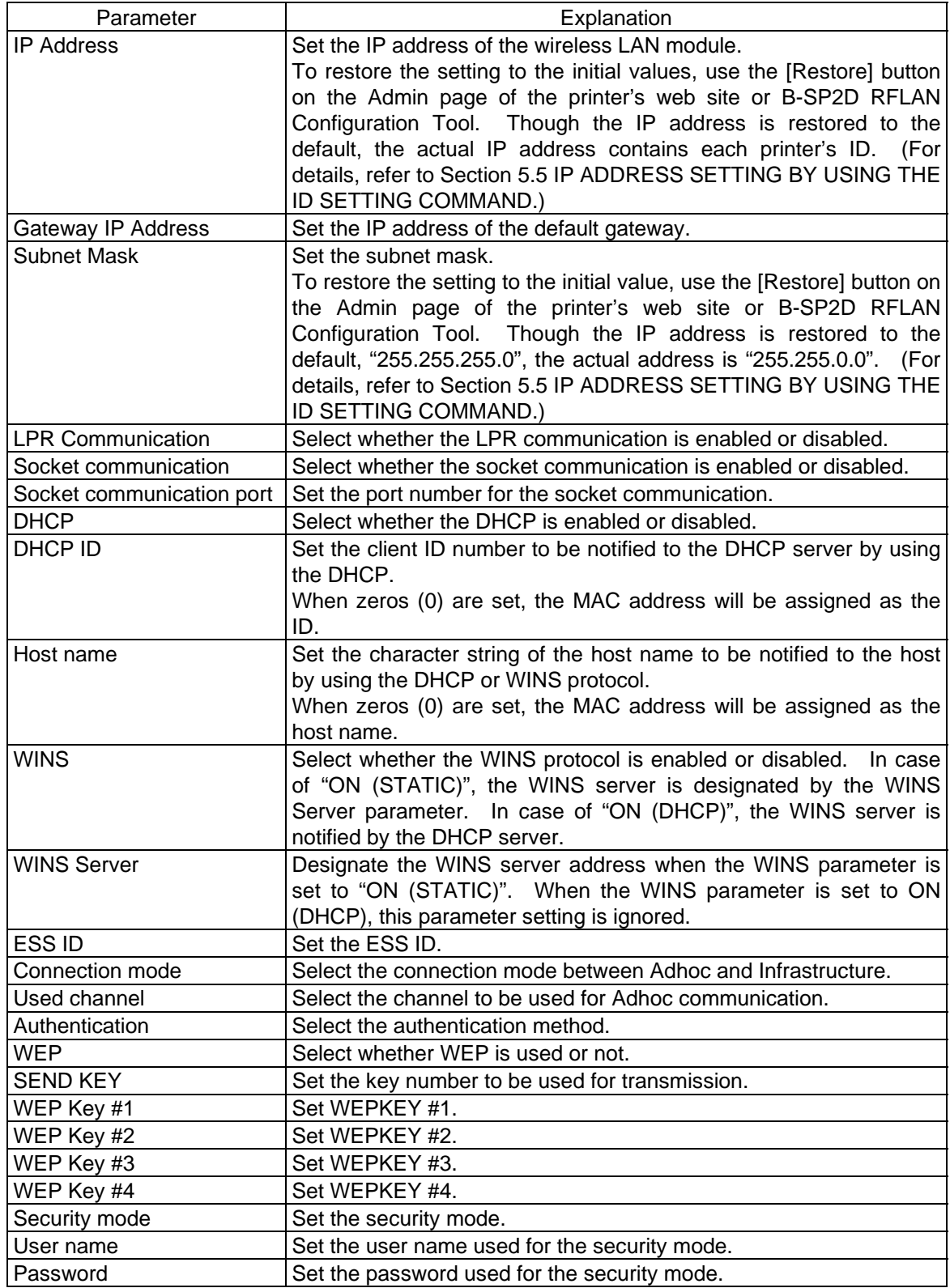

#### (4) Explanation of Parameter Settings Label

TYPE | Country where the printer is used.

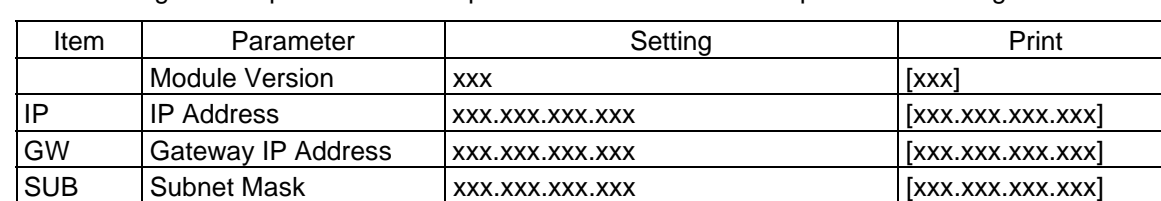

Socket port 0 to 65535 [00000] to [65535]

WINS WINS OFF/ON (STATIC)/ON(DHCP) [OFF ] [ON ]

Barcode IP Address xxx.xxx.xxx.xxx.xxx.xxx A bar code is printed.

HOST Host name xxxxxxxx... (Max. 32 bytes) [xxxxxxxx...] ESSID | ESS ID | xxxxxxxx... (Max. 32 bytes) | [xxxxxxxx...]

EU/US/JP/FRA/ESP | [EU ] [US ] [JP ]

xxx.xxx.xxx.xxx.xxx

[FRA] [ESP]

[DHCP]

The following table explains each item printed on the wireless LAN parameter settings label.

SOCK Socket communication ON/OFF [ON ] [ON ] [OFF]

LPR LPR communication ON/OFF [ON] [OFF] DHCP DHCP  $\vert$  ON/OFF  $\vert$  [ON ] [OFF] CON Connection mode | Infrastructure/Adhoc | [INF][ADH] AUTH Authentication method Open system/Shared key [OPEN] [SKEY] WEP  $|WEP| = |OFF/ON| (40 bits)/ON | (128 bits)$   $|OFF| [40] [128]$ SECU Security mode OFF/MD5 [OFF ] [MD5 ] CHAN  $|$  Used channel  $|0 \text{ to } 14$   $|00 \text{ to } 14|$ 

# **6. SUPPORTED PROTOCOL**

## **6.1 SOCKET COMMUNICATION**

It is possible to send print data to the printer by using the socket communication protocol. At this time the socket communication becomes bi-directional communication, therefore, the status from the printer can be received.

#### **Parameters to be set:**

Socket communication: Enabled Socket communication port: Port number to be used for the socket communication

#### **6.2 LPR COMMUNICATION**

It is possible to send print data to the printer by using the LPR communication protocol.

#### **Parameter to be set:**

LPR communication: Enable

#### **6.3 DHCP**

It is possible to acquire the IP address from the DHCP server by using the DHCP. At this time, the DHCP ID notified to the DHCP server will be set as the DHCP ID.

#### **Parameters to be set:**

DHCP: Enabled DHCP ID: ID notified to the DHCP server

## **6.4 WINS PROTOCOL**

It is possible to register the printer IP address and the host name table in the WINS server by using the WINS protocol. By inquiring of the WINS server, the host can obtain the printer IP address according to the printer's host name.

#### **Parameters to be set:**

WINS: Enabled or DHCP

When "Enabled" is selected, IP address and the host name table are registered in the WINS server that has been specified by the WINS IP parameter.

When "DHCP" is selected, IP address and the host name table are registered in the WINS server notified by the DHCP server.

WINS IP: IP address of the WINS server

## **6.5 SECURITY PROTOCOL**

Use of the security protocol enables more secure encryption communication than WEP. The security protocol is MD5/EAP.

**Parameters to be set:**  SECURITY: MD5/EAP User: User name to be used for authentication Pass: Password to be sued for authentication

## **6.6 ENCRYPTION BY WEP**

It is possible to make encryption communications by using WEP. This encryption communication is effective even in the LPR communication and socket communication. The length of the WEP key is 40 bits or 104 bits.

#### **Parameters to be set:**

WEP: 40 bits or 104 bits

SEND KEY: The number of the key to be used for transmission.

KEY #1 to #4: Encryption keys A 104-bit (13-byte) encryption key is set to each key. When the WEP parameter is set to 104 bits, the all bits are effective. When set to 40 bits, the top 40 bits (5 bytes) only are effective.